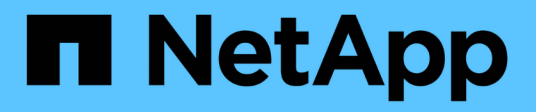

# **Instale los nodos nuevos**

System Manager Classic

NetApp June 22, 2024

This PDF was generated from https://docs.netapp.com/es-es/ontap-system-managerclassic/expansion/task\_installing\_controllers.html on June 22, 2024. Always check docs.netapp.com for the latest.

# **Tabla de contenidos**

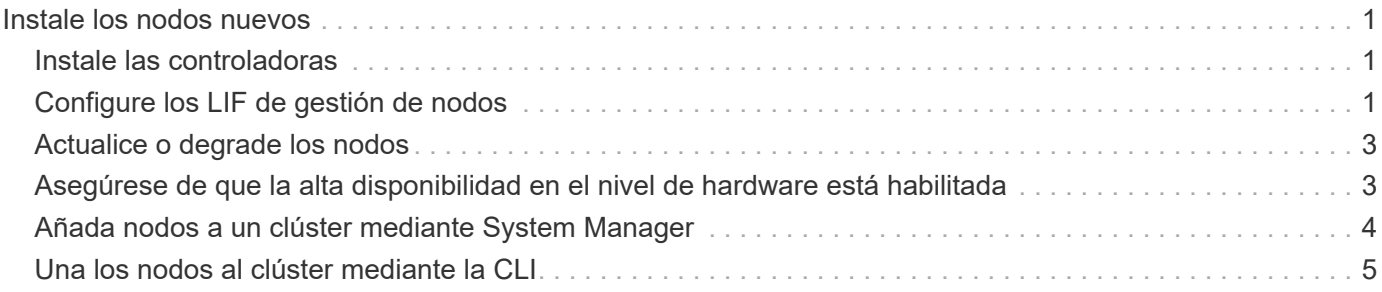

# <span id="page-2-0"></span>**Instale los nodos nuevos**

Cuando el clúster esté preparado, debe instalar las controladoras y configurar los LIF de gestión de nodos. Si las controladoras no ejecutan la misma versión de ONTAP que el clúster existente, o se reasignan y carecen de alta disponibilidad a nivel de hardware, debe resolver estos problemas en modo de mantenimiento. Por último, puede unir los nodos al clúster.

## <span id="page-2-1"></span>**Instale las controladoras**

Al instalar controladoras que se añadirán a un clúster existente, debe seguir los tres primeros pasos de las instrucciones *Installation and Setup* correspondientes.

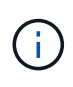

### **Acerca de esta tarea**

A partir de ONTAP 9.0, el modo de alta disponibilidad está habilitado de forma predeterminada en el hardware nuevo.

#### **Pasos**

- 1. Obtenga el *instrucciones de instalación y configuración* para el número de modelo FAS del módulo de la controladora que va a añadir al clúster.
	- Para un nuevo módulo de controlador, el documento está disponible en la caja.
	- Para un módulo controlador rediseñado, puede descargar el documento. ["Documentación de NetApp"](https://mysupport.netapp.com/site/docs-and-kb)
- 2. Siga la sección *prepare for installation* con las siguientes excepciones:
	- Puede omitir las instrucciones sobre la descarga de software o de una hoja de trabajo.
	- Debe proporcionar una conexión de consola serie aunque no se menciona en las *instrucciones de instalación y configuración*.

Necesita una consola de serie porque debe utilizar la CLI nodesinfierno para configurar las LIF de gestión de nodos.

Si en la sección ONTAP no se menciona la consola serie, puede ver la sección 7-Mode.

- 3. Siga la sección *Install hardware*.
- 4. Siga la sección *cable Storage*.
- 5. Omitir la mayoría de la sección *Complete System Setup* con las siguientes excepciones:
	- Si se le indica a, debe encender todas las bandejas de discos y comprobar los ID.
	- Debe conectar la consola de serie para poder acceder al nodo.

Si en la sección ONTAP no se menciona la consola serie, puede ver la sección 7-Mode.

6. Omitir la sección *Complete Configuration*.

## <span id="page-2-2"></span>**Configure los LIF de gestión de nodos**

Después de instalar físicamente los módulos de la controladora, puede encender cada

uno y configurar su LIF de gestión de nodos.

#### **Acerca de esta tarea**

Debe realizar este procedimiento en los dos nodos.

#### **Pasos**

- 1. Acceda al módulo de la controladora a través de la consola de serie.
- 2. Encienda el módulo de la controladora y espere mientras arranca el nodo y el Asistente de configuración de clúster se inicia automáticamente en la consola.

```
Welcome to the cluster setup wizard.
You can enter the following commands at any time:
    "help" or "?" - if you want to have a question clarified,
    "back" - if you want to change previously answered questions, and
    "exit" or "quit" - if you want to quit the cluster setup wizard.
     Any changes you made before quitting will be saved.
You can return to cluster setup at any time by typing "cluster setup".
To accept a default or omit a question, do not enter a value.
```
- 3. Siga las instrucciones del asistente de configuración de clúster basado en web para configurar una LIF de gestión de nodos con la información de red recopilada anteriormente.
- 4. Tipo exit Una vez finalizada la configuración de LIF de gestión del nodo, para salir del asistente de configuración y completar las tareas de administración.

```
Use your web browser to complete cluster setup by accessing
https://10.63.11.29
Otherwise, press Enter to complete cluster setup using the command line
interface:
exit
```
5. Inicie sesión en el nodo como el admin usuario, que no requiere contraseña.

```
Tue Mar 4 23:13:33 UTC 2015
login: admin
******************************************************
* This is a serial console session. Output from this *
* session is mirrored on the SP console session. *
```
6. Repita todo el procedimiento para el segundo módulo de controlador recién instalado.

## <span id="page-4-0"></span>**Actualice o degrade los nodos**

Antes de unir los nodos recién instalados al clúster, debe asegurarse de que estén ejecutando la misma versión de ONTAP que el clúster esté ejecutando. Si los nodos ejecutan una versión diferente, debe actualizar o degradar los nodos para que coincidan con el clúster.

### **Pasos**

- 1. Determine la versión de ONTAP instalada en el clúster: cluster image show
- 2. Vea la versión actual de ONTAP en los nodos:
	- a. En el primer nodo, vea la versión del software: system node image show

::\*> system node image show Is Is Install Node Image Default Current Version Date -------- ------- ------- ------- ------------------------- ------------------ localhost image1 false false 9.3 MM/DD/YYYY TIMESTAMP image1 true true 9.3 MM/DD/YYYY TIMESTAMP 2 entries were displayed.

- b. Repita el paso anterior para el segundo nodo.
- 3. Compare las versiones de ONTAP en el clúster y los nodos, y realice cualquiera de las siguientes acciones:
	- Si las versiones de ONTAP en el clúster y los nodos son las mismas, no se necesita actualización ni degradación.
	- Si las versiones de ONTAP en el clúster y los nodos son diferentes, puede ["Actualice ONTAP"](https://docs.netapp.com/us-en/ontap/upgrade/index.html) en los nodos con versiones anteriores o también puede hacerlo ["Revierte ONTAP"](https://docs.netapp.com/us-en/ontap/revert/index.html) para nodos con versiones posteriores.

### <span id="page-4-1"></span>**Asegúrese de que la alta disponibilidad en el nivel de hardware está habilitada**

Si se reutilizan los módulos de controladoras recién instalados, no los nuevos, debe entrar en el modo de mantenimiento y asegurarse de que su estado ha se establece en ha.

### **Acerca de esta tarea**

Si está utilizando nuevos módulos de controladora, puede omitir este procedimiento porque la función ha está habilitada de forma predeterminada. De lo contrario, debe realizar este procedimiento en ambos nodos.

**Pasos**

- 1. En el primer nodo, introduzca modo de mantenimiento:
	- a. Salga del infierno entrando halt.

Aparece el aviso del CARGADOR.

b. Para entrar en el modo de mantenimiento, introduzca boot ontap maint.

Después de ver alguna información, se muestra el aviso del modo de mantenimiento.

- 2. En el modo de mantenimiento, compruebe que el módulo de la controladora y el chasis estén en estado de alta disponibilidad:
	- a. Muestre el estado de alta disponibilidad del módulo de la controladora y el chasis introduciendo haconfig show.
	- b. Si el estado que se muestra de la controladora no es HA, entre ha-config modify controller ha.
	- c. Si el estado mostrado del chasis no es HA, entre ha-config modify chassis ha.
	- d. Compruebe que la alta disponibilidad está habilitada tanto en el módulo de la controladora como en el chasis; para ello, introduzca ha-config show.
- 3. Volver a ONTAP:
	- a. Introduzca halt Para salir del modo de mantenimiento.
	- b. Inicie el ONTAP introduciendo boot ontap
	- c. Espere mientras arranca el nodo y el Asistente de configuración de clúster se inicia automáticamente en la consola.
	- d. Pulse Intro cuatro veces para aceptar la configuración existente del LIF de gestión de nodos.
	- e. Inicie sesión en el nodo como el admin usuario, que no requiere contraseña.
- 4. Repita este procedimiento en el otro nodo que va a añadir al clúster.

### <span id="page-5-0"></span>**Añada nodos a un clúster mediante System Manager**

Puede usar System Manager para aumentar el tamaño y las funcionalidades del sistema de almacenamiento mediante la adición de nodos a un clúster existente. Esta función se habilita automáticamente en System Manager cuando la versión del clúster efectivo es ONTAP 9.2.

#### **Antes de empezar**

• Deben cablearse nuevos nodos compatibles con el clúster.

Sólo los puertos que están en el dominio de difusión predeterminado se mostrarán en la ventana Red.

- Todos los nodos del clúster deben estar en funcionamiento.
- Todos los nodos deben tener la misma versión.

### **Paso**

1. Añada los nuevos nodos compatibles al clúster:

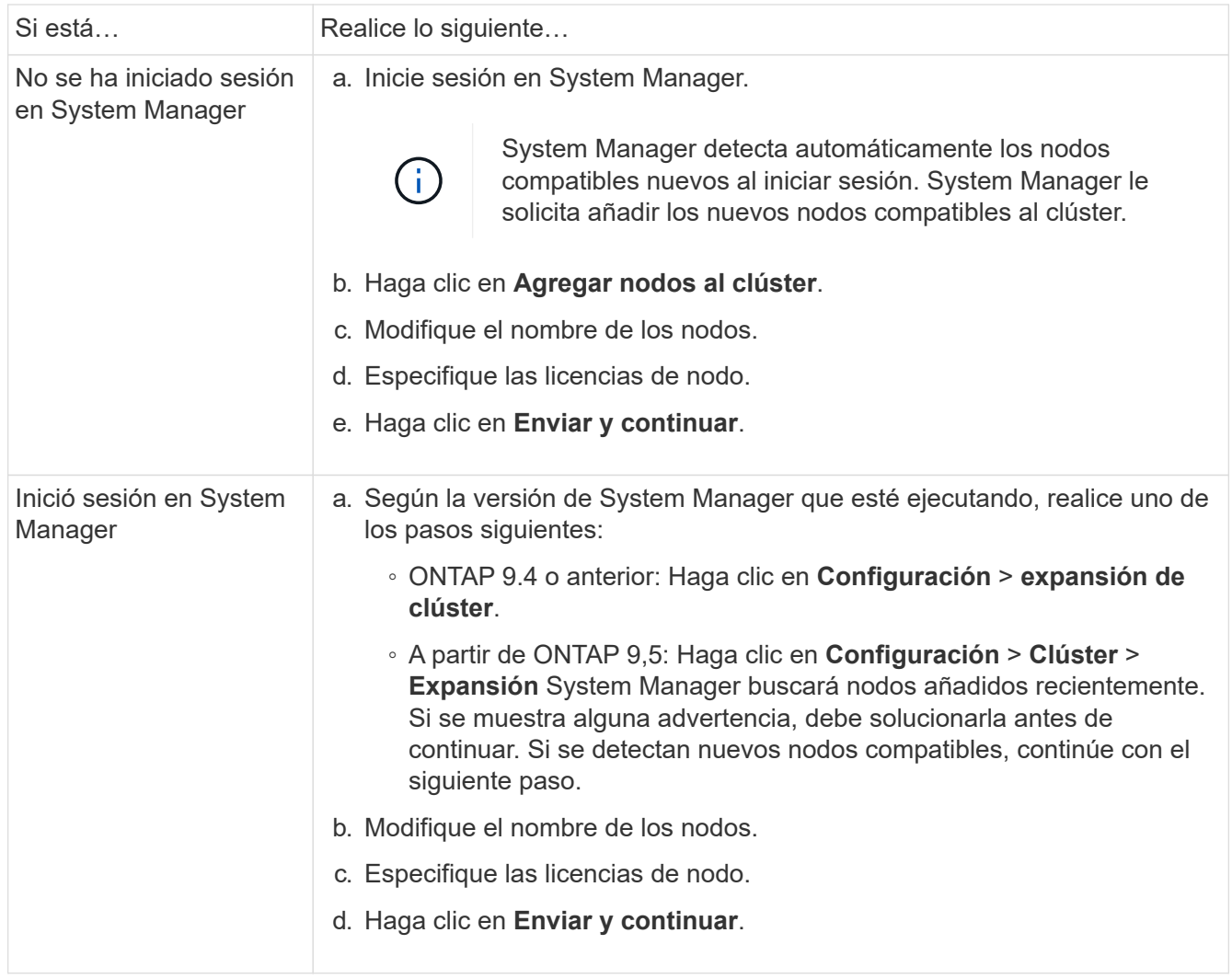

## <span id="page-6-0"></span>**Una los nodos al clúster mediante la CLI**

Cuando los módulos de controladora recién instalados están listos, puede añadir cada uno al clúster mediante el cluster setup comando.

### **Acerca de esta tarea**

- Debe realizar este procedimiento en ambos nodos.
- Debe unir cada nodo de uno en uno, sin simultáneamente.

#### **Pasos**

1. Inicie el asistente de configuración de clúster mediante el cluster setup En el símbolo del sistema de la CLI.

```
::> cluster setup
Welcome to the cluster setup wizard....
Use your web browser to complete cluster setup by accessing
https://10.63.11.29
Otherwise, press Enter to complete cluster setup using the
command line interface:
```
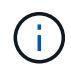

Para obtener instrucciones sobre cómo utilizar el asistente de configuración de clúster basado en la GUI, consulte [Añadir nodos al clúster mediante System Manager.](#page-5-0)

2. Presione Enter para usar la CLI para completar esta tarea. Cuando se le solicite crear un nuevo clúster o unirse a uno existente, introduzca join.

```
Do you want to create a new cluster or join an existing cluster?
{create, join}:
join
```
3. Cuando se le solicite la configuración de la interfaz del clúster existente, pulse Enter para aceptarla.

```
Existing cluster interface configuration found:
Port MTU IP Netmask
e1a 9000 169.254.87.75 255.255.0.0
Do you want to use this configuration? {yes, no} [yes]:
```
4. Siga las indicaciones para unirse al clúster existente.

```
Step 1 of 3: Join an Existing Cluster
You can type "back", "exit", or "help" at any question.
Enter the name of the cluster you would like to join [cluster1]:
cluster1
Joining cluster cluster1
Starting cluster support services ..
This node has joined the cluster cluster1.
Step 2 of 3: Configure Storage Failover (SFO)
You can type "back", "exit", or "help" at any question.
SFO will be enabled when the partner joins the cluster.
Step 3 of 3: Set Up the Node
Cluster setup is now complete.
```
El nombre del nodo se cambia automáticamente para que coincida con el nombre del clúster.

5. En el cluster, verifique que el nodo forma parte del cluster mediante cluster show comando.

```
cluster1::> cluster show
Node Health Eligibility
--------------------- ------- ------------
cluster1-1 true true
cluster1-2 true true
cluster1-3 true true
3 entries were displayed.
```
6. Repetición ["paso 1"](https://docs.netapp.com/es-es/ontap-system-manager-classic/expansion/.html#step1) por ["paso 5"](https://docs.netapp.com/es-es/ontap-system-manager-classic/expansion/.html#step5) para el segundo módulo de controlador recién instalado.

El Asistente de configuración de clúster se diferencia en el segundo nodo de las siguientes maneras:

- De forma predeterminada, se une al clúster existente porque su partner ya forma parte de un clúster.
- Habilita automáticamente la recuperación tras fallos de almacenamiento en los dos nodos.
- 7. Compruebe que la recuperación tras fallos del almacenamiento esté habilitada y posible mediante el storage failover show comando.

La siguiente salida muestra que la conmutación por error del almacenamiento está habilitada y es posible en todos los nodos del clúster, incluidos los nodos recién añadidos:

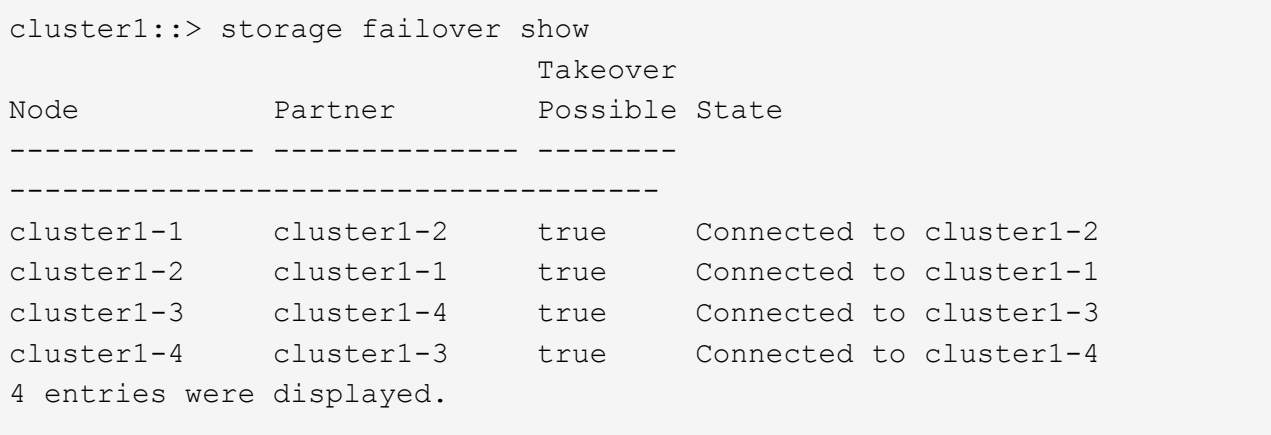

#### **Información de copyright**

Copyright © 2024 NetApp, Inc. Todos los derechos reservados. Imprimido en EE. UU. No se puede reproducir este documento protegido por copyright ni parte del mismo de ninguna forma ni por ningún medio (gráfico, electrónico o mecánico, incluidas fotocopias, grabaciones o almacenamiento en un sistema de recuperación electrónico) sin la autorización previa y por escrito del propietario del copyright.

El software derivado del material de NetApp con copyright está sujeto a la siguiente licencia y exención de responsabilidad:

ESTE SOFTWARE LO PROPORCIONA NETAPP «TAL CUAL» Y SIN NINGUNA GARANTÍA EXPRESA O IMPLÍCITA, INCLUYENDO, SIN LIMITAR, LAS GARANTÍAS IMPLÍCITAS DE COMERCIALIZACIÓN O IDONEIDAD PARA UN FIN CONCRETO, CUYA RESPONSABILIDAD QUEDA EXIMIDA POR EL PRESENTE DOCUMENTO. EN NINGÚN CASO NETAPP SERÁ RESPONSABLE DE NINGÚN DAÑO DIRECTO, INDIRECTO, ESPECIAL, EJEMPLAR O RESULTANTE (INCLUYENDO, ENTRE OTROS, LA OBTENCIÓN DE BIENES O SERVICIOS SUSTITUTIVOS, PÉRDIDA DE USO, DE DATOS O DE BENEFICIOS, O INTERRUPCIÓN DE LA ACTIVIDAD EMPRESARIAL) CUALQUIERA SEA EL MODO EN EL QUE SE PRODUJERON Y LA TEORÍA DE RESPONSABILIDAD QUE SE APLIQUE, YA SEA EN CONTRATO, RESPONSABILIDAD OBJETIVA O AGRAVIO (INCLUIDA LA NEGLIGENCIA U OTRO TIPO), QUE SURJAN DE ALGÚN MODO DEL USO DE ESTE SOFTWARE, INCLUSO SI HUBIEREN SIDO ADVERTIDOS DE LA POSIBILIDAD DE TALES DAÑOS.

NetApp se reserva el derecho de modificar cualquiera de los productos aquí descritos en cualquier momento y sin aviso previo. NetApp no asume ningún tipo de responsabilidad que surja del uso de los productos aquí descritos, excepto aquello expresamente acordado por escrito por parte de NetApp. El uso o adquisición de este producto no lleva implícita ninguna licencia con derechos de patente, de marcas comerciales o cualquier otro derecho de propiedad intelectual de NetApp.

Es posible que el producto que se describe en este manual esté protegido por una o más patentes de EE. UU., patentes extranjeras o solicitudes pendientes.

LEYENDA DE DERECHOS LIMITADOS: el uso, la copia o la divulgación por parte del gobierno están sujetos a las restricciones establecidas en el subpárrafo (b)(3) de los derechos de datos técnicos y productos no comerciales de DFARS 252.227-7013 (FEB de 2014) y FAR 52.227-19 (DIC de 2007).

Los datos aquí contenidos pertenecen a un producto comercial o servicio comercial (como se define en FAR 2.101) y son propiedad de NetApp, Inc. Todos los datos técnicos y el software informático de NetApp que se proporcionan en este Acuerdo tienen una naturaleza comercial y se han desarrollado exclusivamente con fondos privados. El Gobierno de EE. UU. tiene una licencia limitada, irrevocable, no exclusiva, no transferible, no sublicenciable y de alcance mundial para utilizar los Datos en relación con el contrato del Gobierno de los Estados Unidos bajo el cual se proporcionaron los Datos. Excepto que aquí se disponga lo contrario, los Datos no se pueden utilizar, desvelar, reproducir, modificar, interpretar o mostrar sin la previa aprobación por escrito de NetApp, Inc. Los derechos de licencia del Gobierno de los Estados Unidos de América y su Departamento de Defensa se limitan a los derechos identificados en la cláusula 252.227-7015(b) de la sección DFARS (FEB de 2014).

### **Información de la marca comercial**

NETAPP, el logotipo de NETAPP y las marcas que constan en <http://www.netapp.com/TM>son marcas comerciales de NetApp, Inc. El resto de nombres de empresa y de producto pueden ser marcas comerciales de sus respectivos propietarios.